## 共有プリンタの使い方

【重要!!!】

学内 LAN の PC にログインするための初期パスワードを変更していない場合、共有プリンタ は利用できません。先に、初期パスワードを変更し、変更したパスワードで利用してくださ い。また、BYOD からは印刷できません。

【印刷方法】

1.PC からカラープリンタに印刷したか、モノクロプリンタに印刷したかを覚えておくこ と。(共有プリンタはカラープリンタ2台、モノクロプリンタ2台が利用可能です)

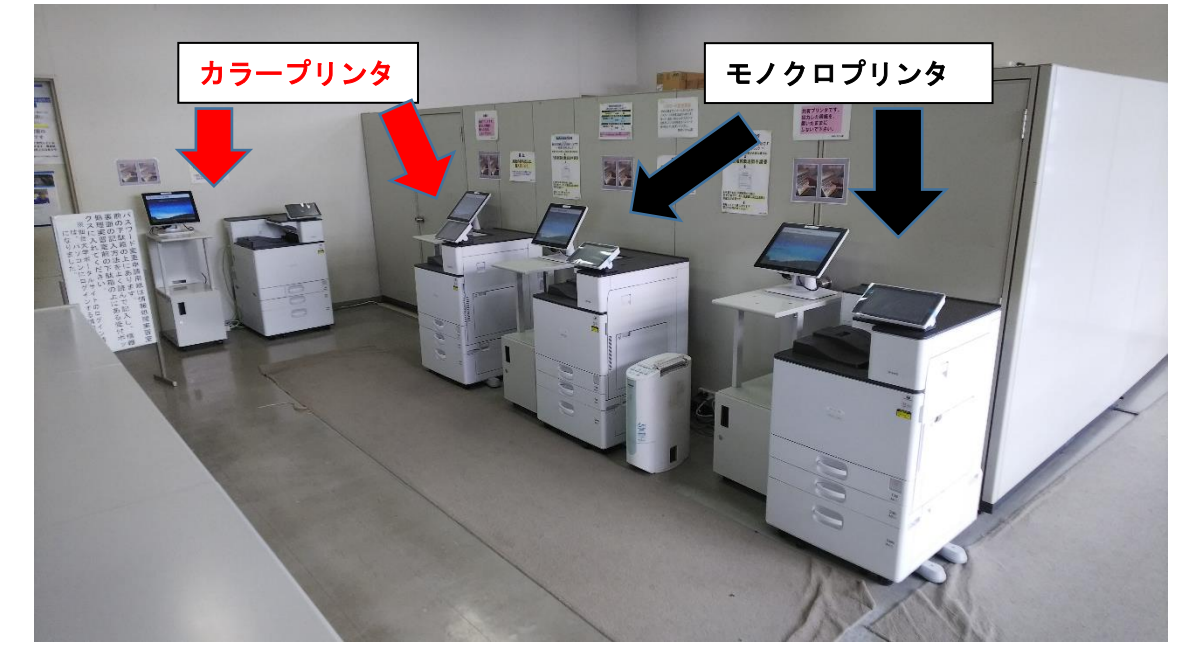

2.それぞれのプリンタの横にあるタッチパネルにタッチする。

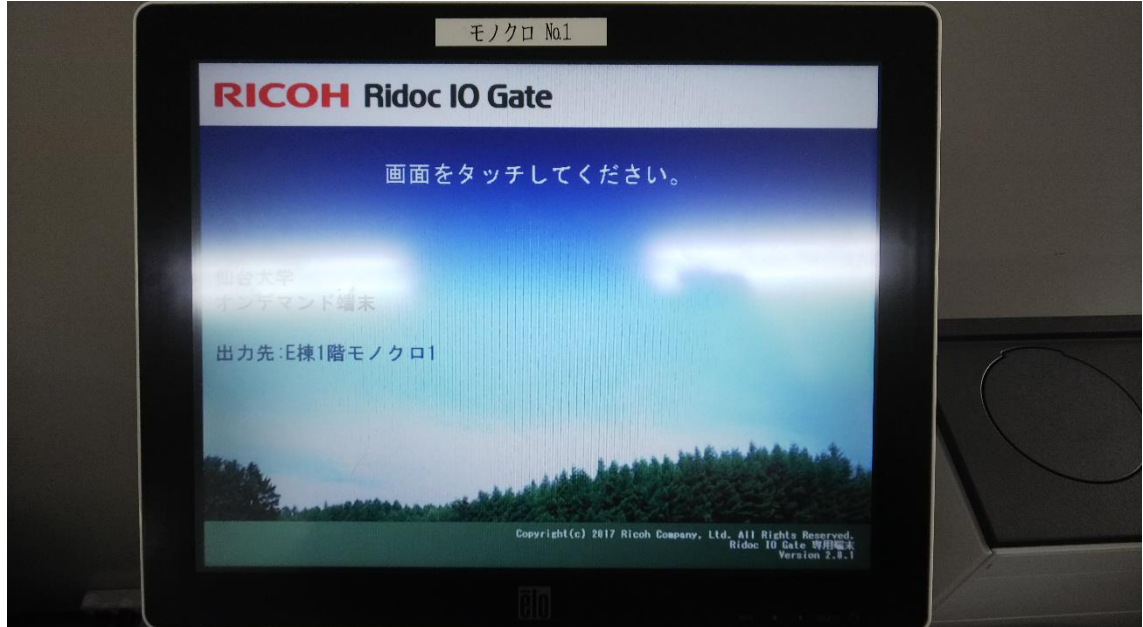

3.「ID(=PC を利用する時の「ユーザー名:s 学籍番号」)」を入力して「確定」をタッチ する。

例)学籍番号が23999999の場合、ユーザー名はs23999999ですので、「ID」 には「s23999999」を入力します。

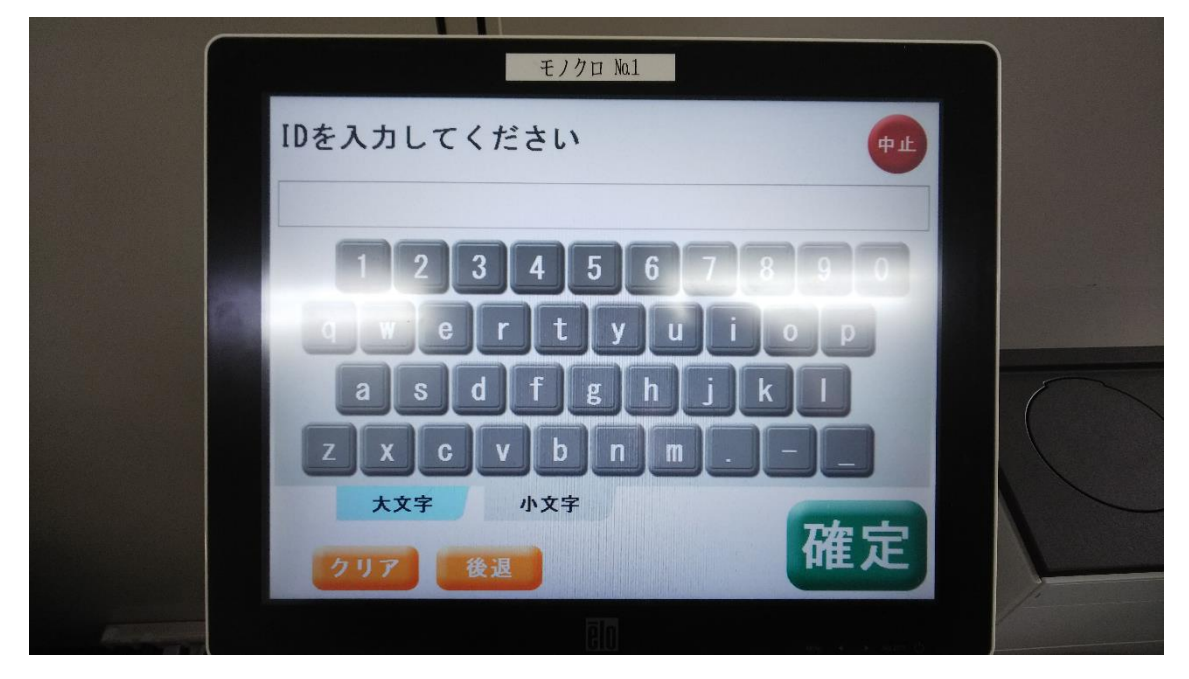

4.パスワードの入力画面が表示されるので、学内 LAN で PC を利用する時のパスワードを 入力し、「確定」をタッチする。

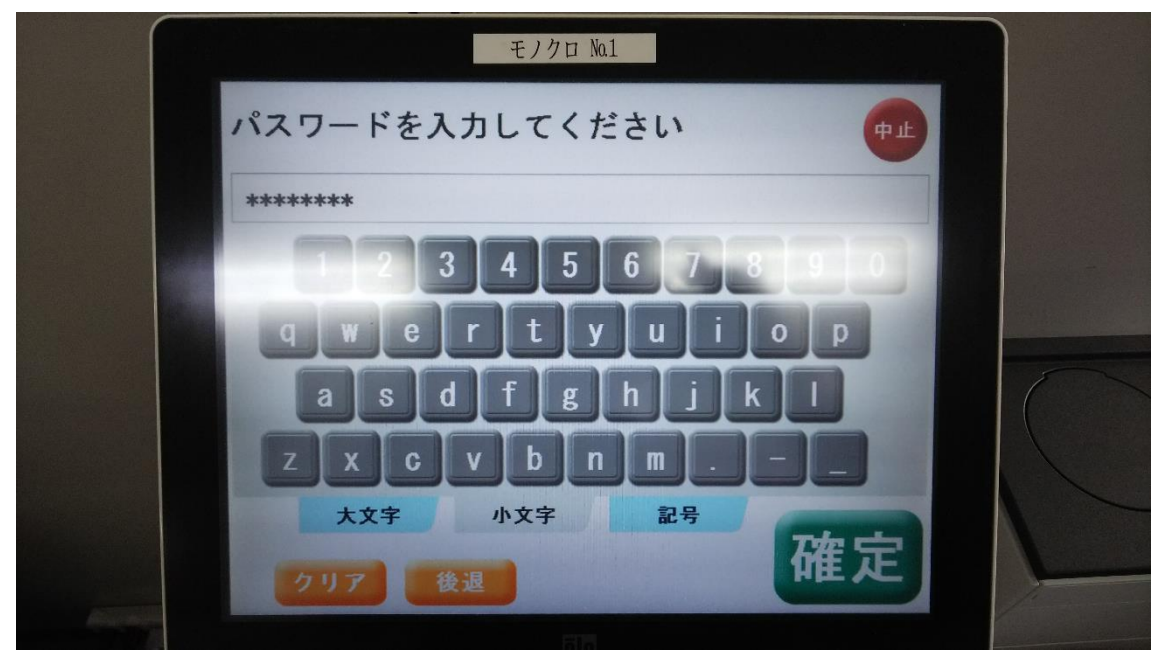

5.PC から印刷したデータの一覧が表示されるので、印刷したいデータをタッチして(黄色 い背景になる)「印刷」をタッチし、印刷する。

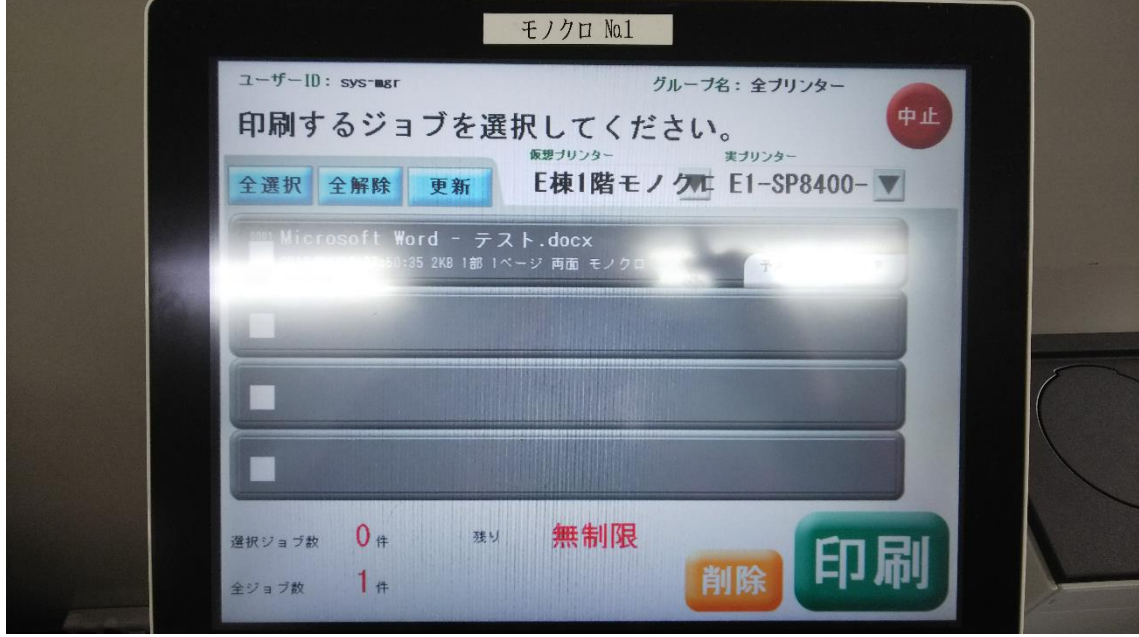

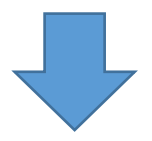

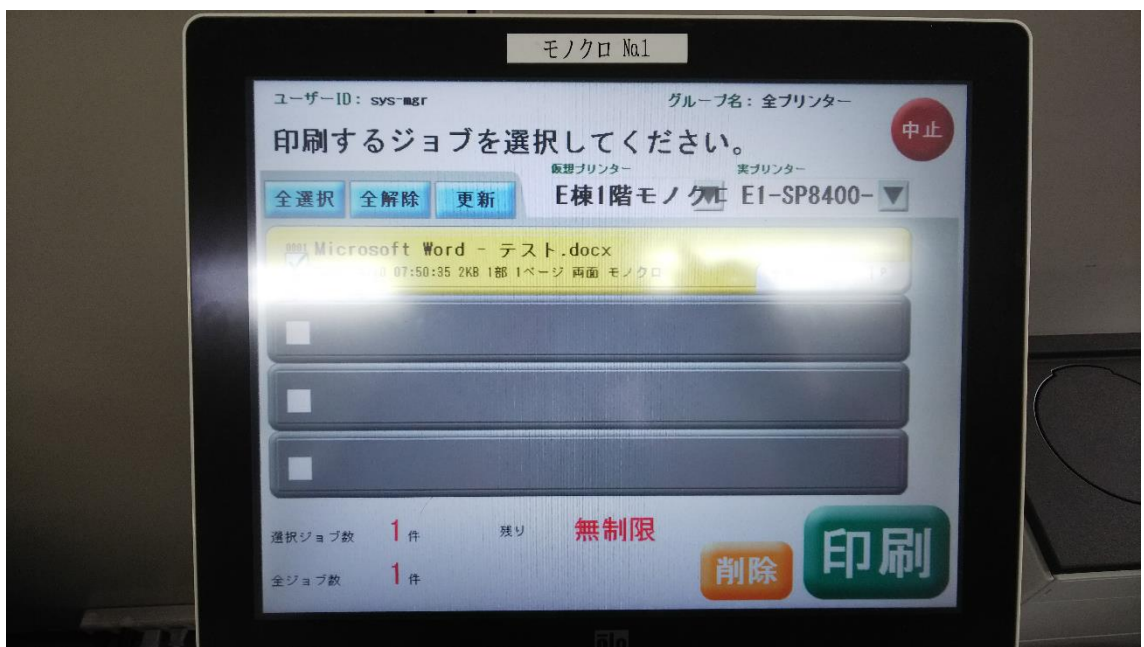

※学生は 300 枚/年の制限(4年生のみ卒論用に 800 枚/年となっている)があるので、必 ず印刷前にプレビューで間違いないかを確認すること。